# 校外連線查詢資料庫

#### 參考組

為便利本校教職生不受校園地域的限制,即日起,皆可以電話撥接、ADSL、 Cable Modem 、區域網路等網路連線方式,透過代理伺服器(proxy server)的設定 與圖書館閱覽證號密碼的認證, 於校外查詢圖書館 Web 版 的電子期刊及資料 庫。

#### 校外連線查詢資料庫須知

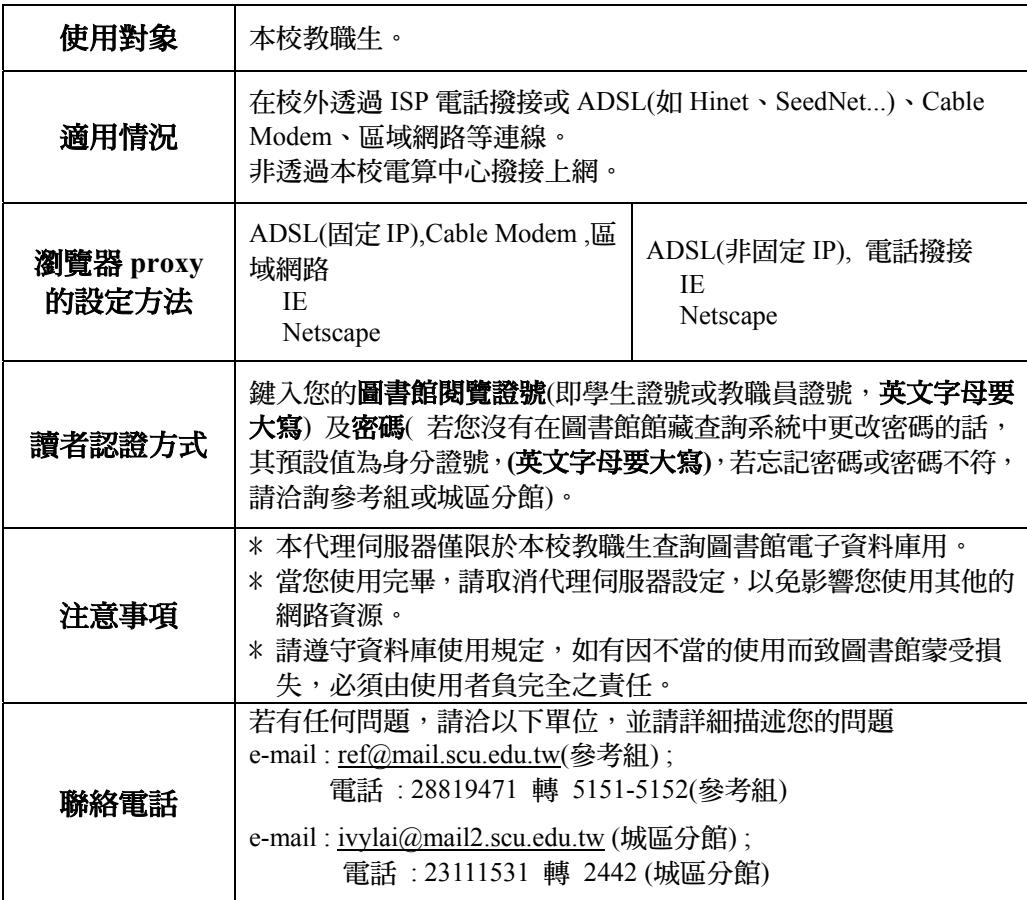

### 瀏覽器 **Proxy** 伺服器的設定方法

**1-A**、 **ADSL(**固定 **IP)**、**Cable Modem**、區域網路連線

**1-A-1 Microsoft Internet Explorer (**以下為 **IE 6.0** 範例**)** 

 $\mathbb{R}^2$ 

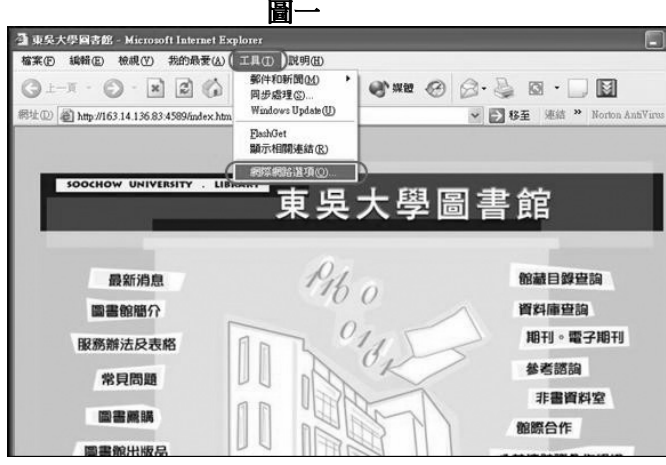

**Step 1**:開啟 **IE**,點選〔工具〕,再選〔網際網路選項〕。**(**請見圖一,系 統顯示圖二**)**

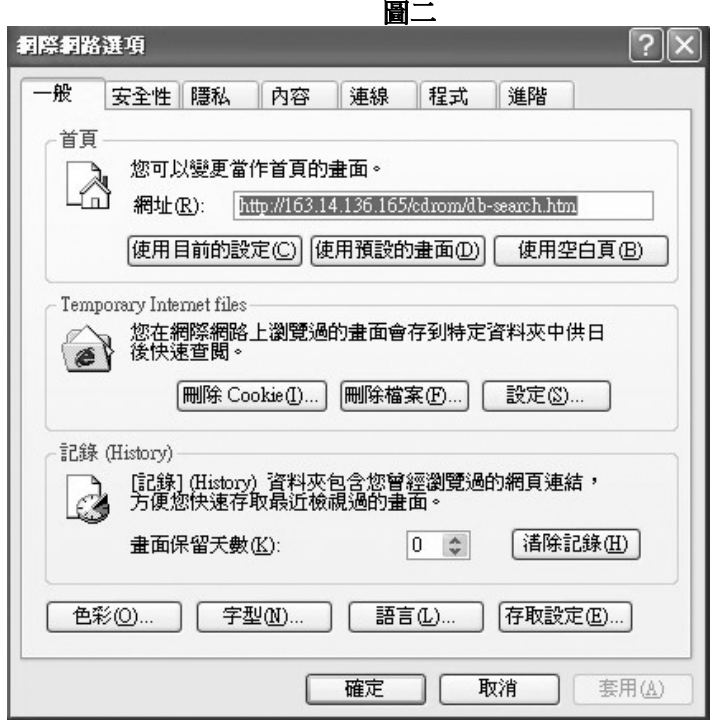

## **Step 2**:點選〔網際網路選項〕視窗中之〔連線〕,再點選〔區 域網路設定〕。**(**請見圖三**)**

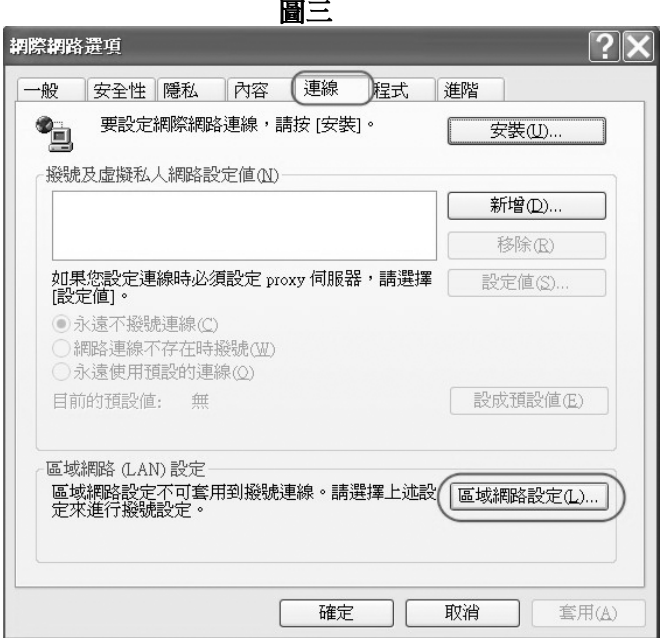

**Step 3**:勾選 **proxy** 伺服器,輸入網址:**163.14.136.167**,連接 埠:**3128**,按〔確定〕,再按一次〔確定〕。 **(**請見圖 四**)**

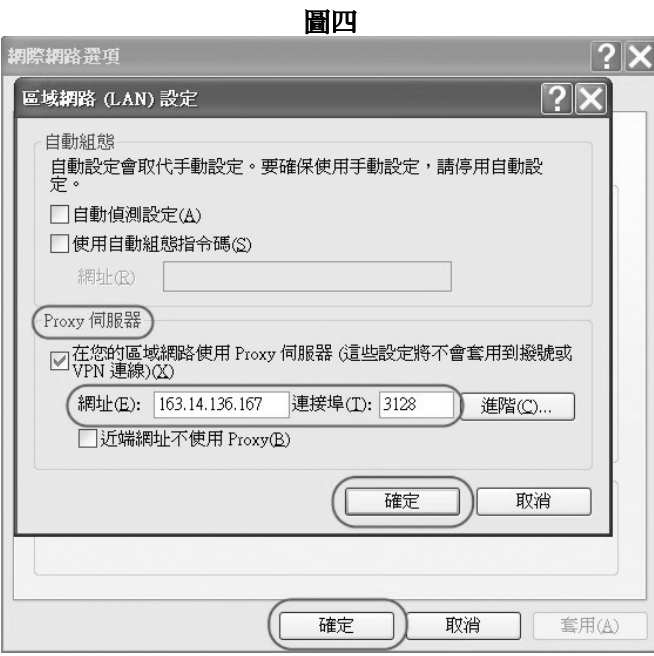

### **1-A-2 Netscape (**以下為 **Netscape 7.0** 範例**)**

**Step 1**:開啟 **Netscape** 的 **Nevigator**,點選〔編輯 **Edit** 〕,再選〔功能設定 **Preferences**〕。**(**請見圖五**)** 

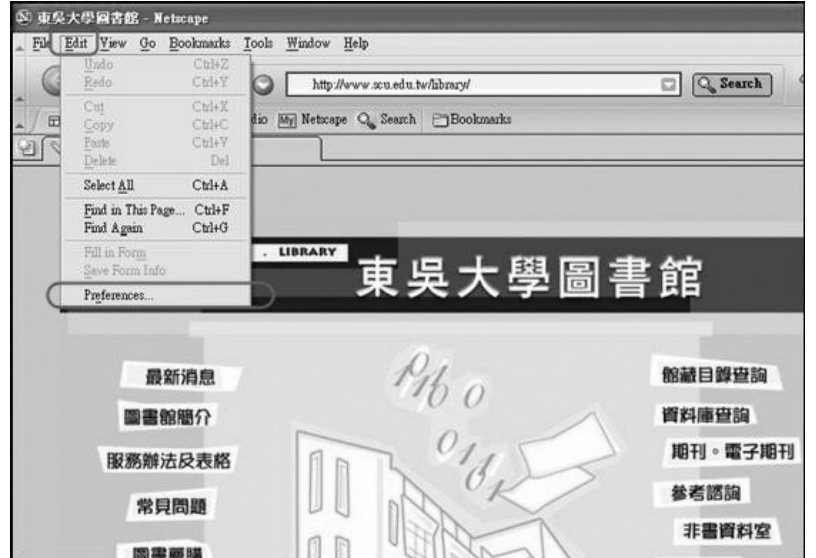

圖五:

**Step 2**:點選〔功能設定 **Preferences**〕視窗中之〔進階 **Advanced** 〕,再按〔代 理伺服器 **Proxies**〕,勾選 **[Manual proxy configuration** 手動設定代理 伺服器組態**]**,在 **HTTP proxy** 處,輸入網址:**163.14.136.167**,連接 埠 **(port)**:**3128**,按〔確定 **OK**〕。 **(**請見圖六**)**

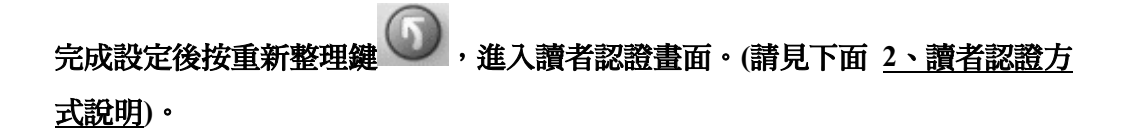

圖六:

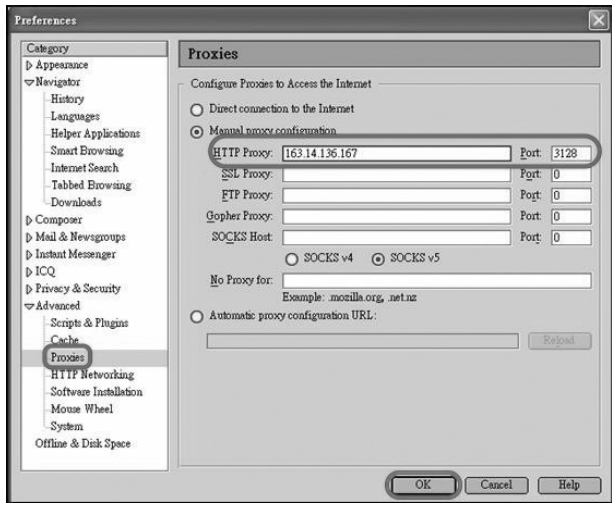

**1-B**、**ADSL(**非固定 **IP),** 電話撥接

**1-B-1 Internet Explorer (IE) (**以下為 **IE 6.0** 範例**)** 

**Step 1**:開啟 **IE**,點選〔工具〕,再選〔網際網路選項〕。

**(**請見以上 **1-A-1 Step 1** 圖示**)**

**Step 2**:點選〔連線〕視窗中之〔撥號連線〕,按〔設定值〕。**(**請見圖七**)** 

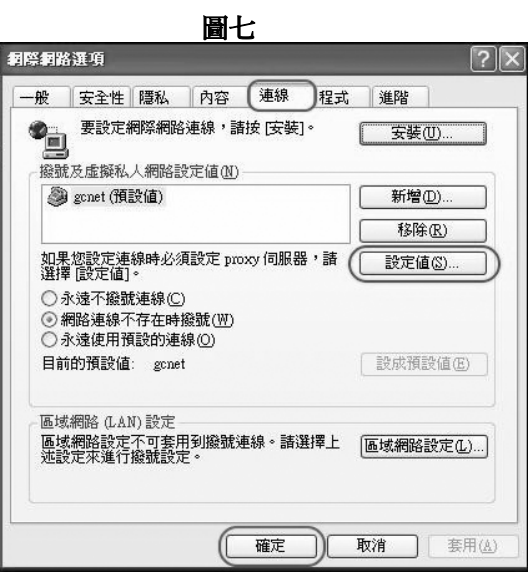

**Step 3**:勾選 **proxy** 伺服器,輸入網址:**163.14.136.167**,連接埠:**3128**,按〔確 定〕,再按一次〔確定〕。 **(**請見圖八**)** 

完成設定後,按重新整理鍵 ,進入讀者認證畫面**(**請見下面 **2**、讀者認證方 式說明)。

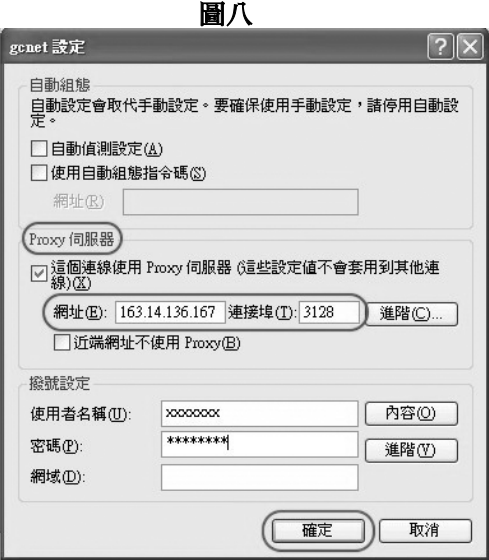

#### **1-B-2 Netscape (**以下為 **Netscape 7.0** 範例**)(**請見以上 **1-A-2 Netscape** 說明**)**

#### **2**、讀者認證方式

設定完成後,重新開啟瀏覽器(或按重新整理鍵),當看到以下畫面時,在 [使用 者名稱]欄位中請輸入您的圖書館閱覽證號(即學生證號或教職員證號,英文字母 要大寫) 及密碼(若您沒有在圖書館館藏查詢系統中更改密碼的話,其預設值為 身分證號,英文字母要大寫,若忘記密碼或密碼不符,請洽詢參考組或城區分 館),經過系統認證後,再進入本館 [提供校外連線查詢資料庫一覽表] 網頁,即 可於校外使用本校的電子資料庫。

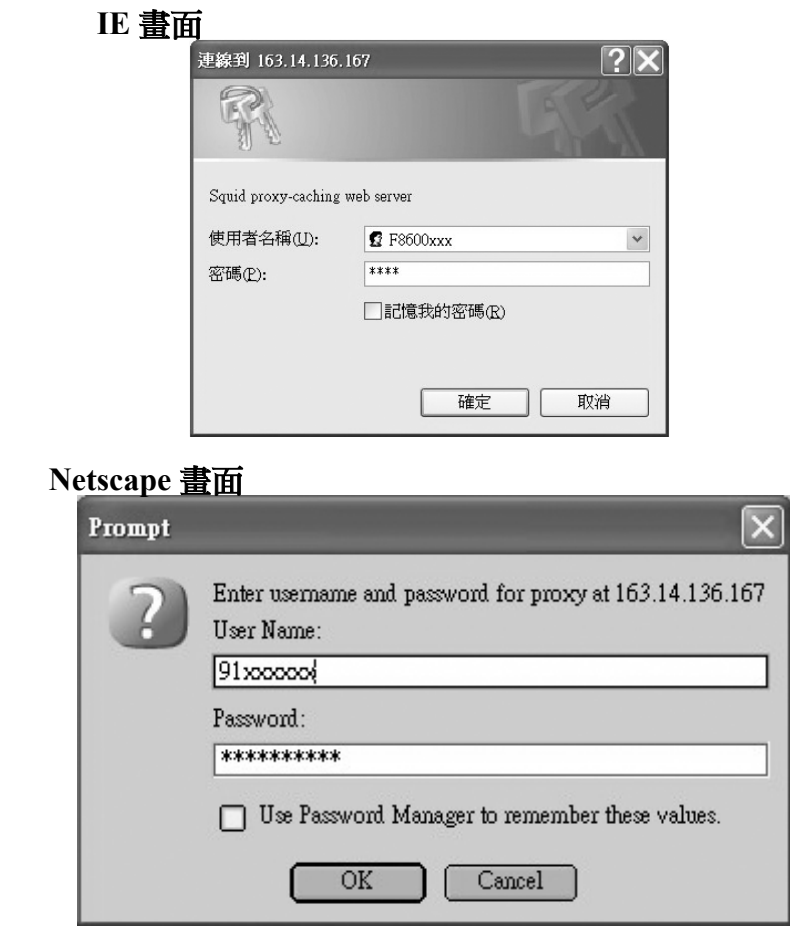

#### **3**、問題陳述:請註明下列事項:

- 讀者證號
- 瀏覽器種類及版本: IE 或 Netscape
- 發生問題時間
- 發生的問題:如無法認證、資料庫無法使用、資料庫仍需 輸入帳號密碼...
- 從來沒有成功使用過本代理伺服器或以前有成功過,現 在突然不能用。

Ĩ.

# 使用完後,請記得取消代理伺服器設定,以免影響您 使用其他的網路資源……..